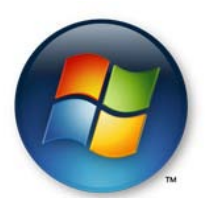

## **How do I run windows updates on my Windows Vista computer?**

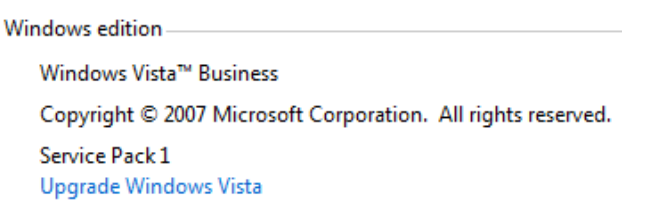

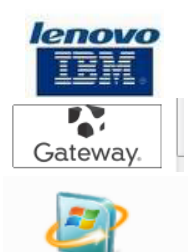

Windows Update

**Step 1. Go to Start, click on Control Panel, then click on Windows Updates icon. When you click on Windows Updates, below is a sample screen of what you should see. Click on the View available updates link to see a list of available updates.** 

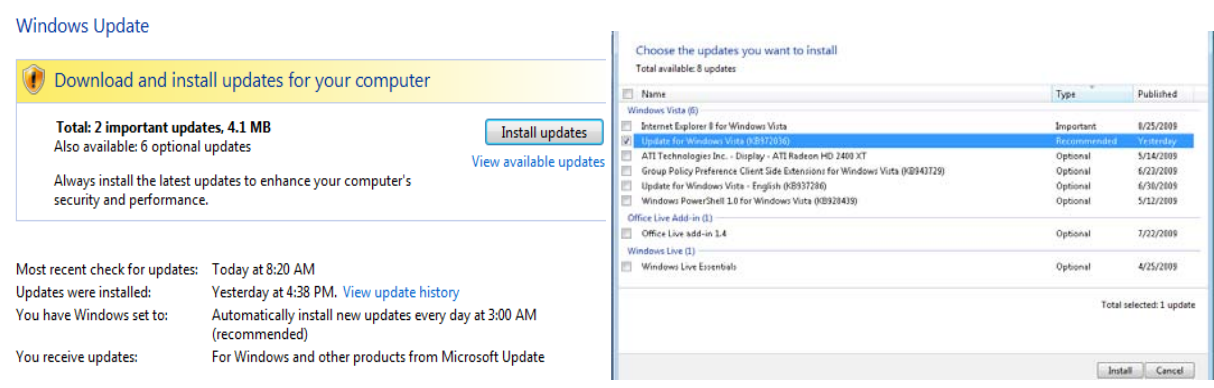

**Step 2. Place a checkmark next to the software download file to download the windows updates you want to** 

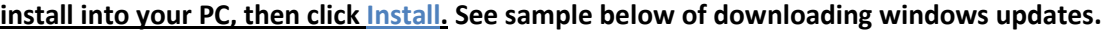

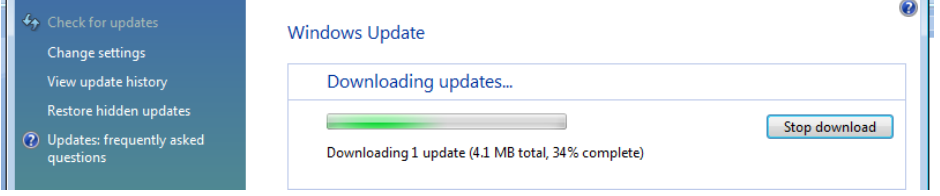

**Step 3. Below is a sample message "The updates were successfully installed" that you'll receive after the windows updates is successfully complete.** 

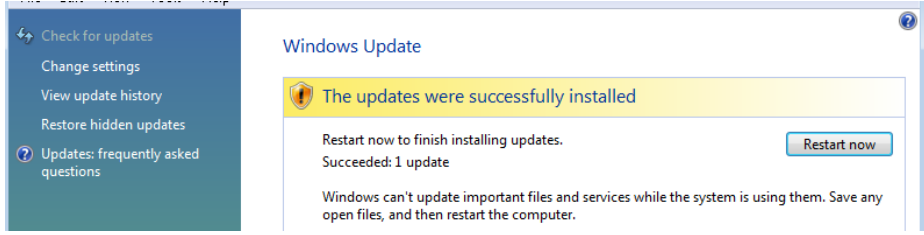

**Note:** Before you click **"Restart Now",** save any documents to your local drive, folder or USB flash drive to backup your files, then click **"Restart Now"** (this will restart your PC and process all of your windows updates).

### **Step 4. How can I navigate using the back or forward buttons at the top of the dialog box?**

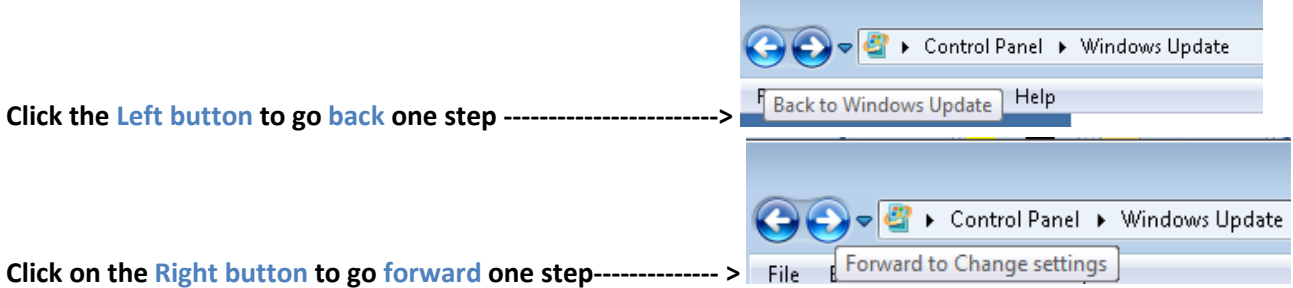

**Step 5. How can I choose how Windows installs my updates? Go to Start, click on Control Panel, then click on Windows Updates, then on the left hand side click on Change Settings. Select Install Updates automatically and select Every day at a specific hour (AM or PM), so that important updates will install accordingly to your settings.** 

### Choose how Windows can install updates

When your computer is online, Windows can automatically check for important updates and install them using these settings. When new updates are available, you can also install them before shutting down the computer.

**Understanding Windows automatic updating** 

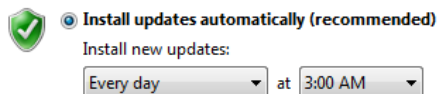

© Download updates but let me choose whether to install them

© Check for updates but let me choose whether to download and install them

Rever check for updates (not recommended)

Your computer will be more vulnerable to security threats and performance problems without the latest updates.

#### Recommended updates

Include recommended updates when downloading, installing, or notifying me about updates

#### Update service

```
V Use Microsoft Update
```
You will receive updates for Windows and other products from Microsoft Update.

Note: Windows Update may update itself automatically before it checks for other updates. Read our privacy statement online.

# **Step 6. How can I view a history of my updates? Go to Start, click on Control Panel, then click on Windows Updates, then on the left hand side click on View Updated History.**

Review your update history

Make sure all important updates have been successfully installed. To remove an update, go to Installed Updates. Troubleshoot problems with installing updates

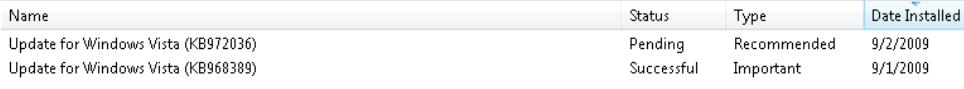

**Step 1. How do I run a disk cleanup in my Windows Vista PC? Go to the Start Menu, then click on Start Search Box and type: Disk Cleanup. See sample below. Under Programs listed click on Disk Cleanup then select the drive you want to disk cleanup to clean.** 

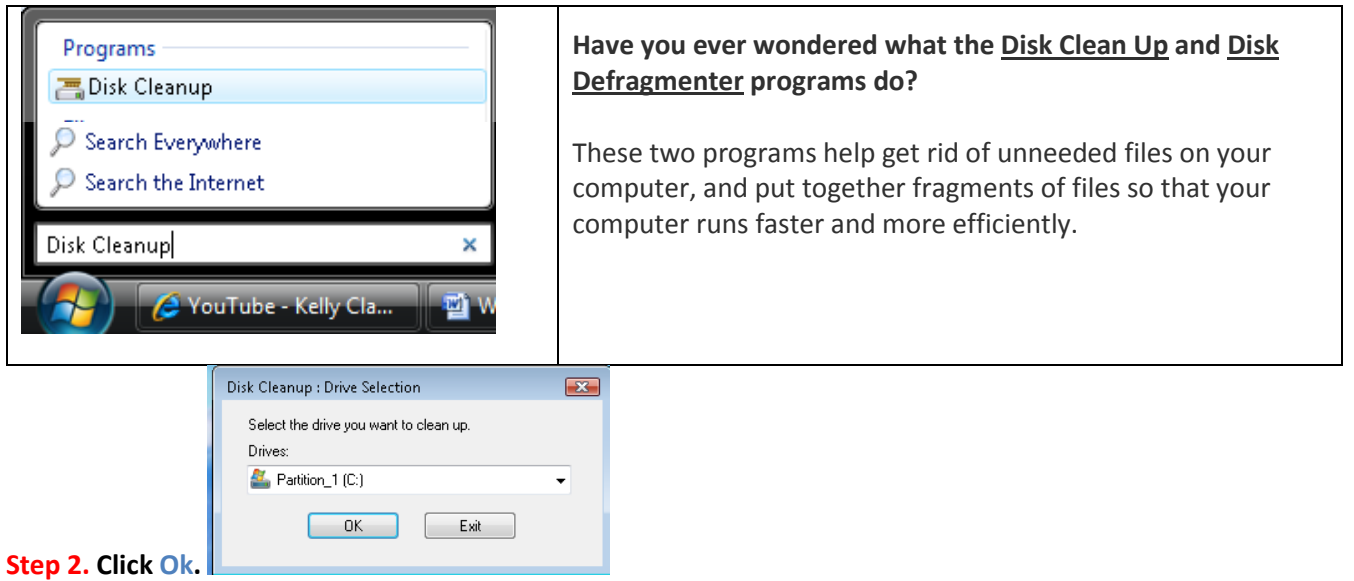

**Step 3. Disk Cleanup is calculating how much space you will be able to free on your drive.** 

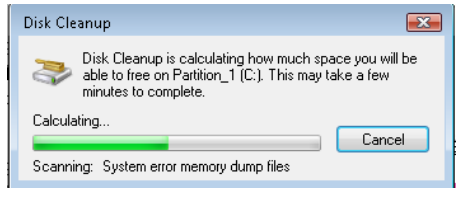

**Step 4. In the Disk Cleanup tab, you can view how much disk space you can gain by cleaning certain files that you want to delete from your computer. If you click on the More Options tab, in the Program and Features section, the first clean up button allows you to free up more disk space by removing program that you do not user. Next, in the System Restore and Shadow Copies section, the second clean up button allows you to free more disk space by removing all but the most recent restore point.** 

 $\mathbf{X}$ 

 $\overline{\mathbf{z}}$ 

Cancel

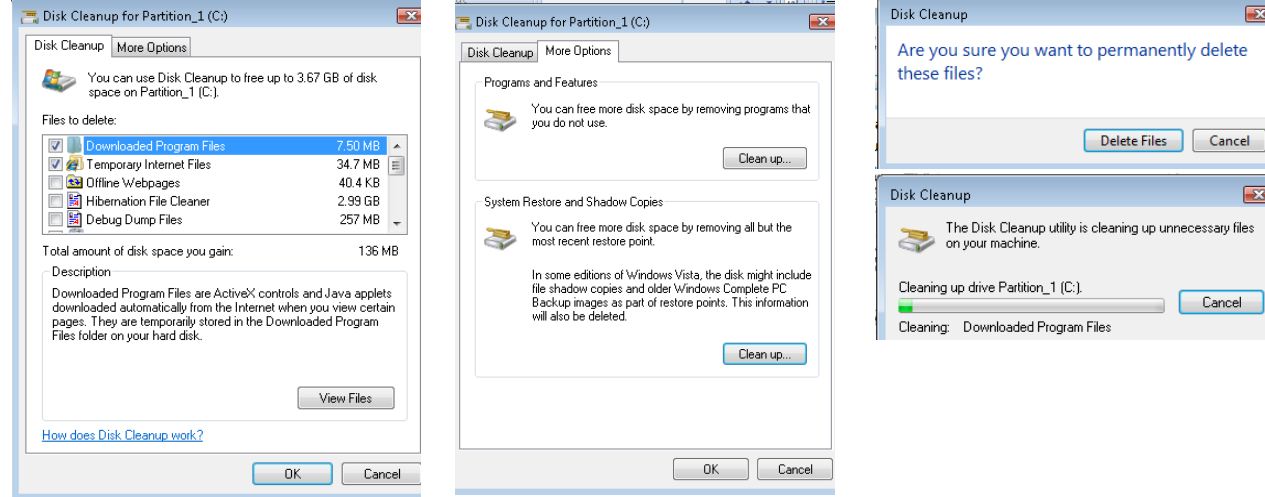

## **Step 1. How do I run a disk defragment?**

**How do I run a disk defragment in my Windows Vista PC? Go to the Start Menu, then click on Start Search Box and type: Disk Defragment. See sample below. Under Programs listed click on Disk Defragment then select the drive you want to disk cleanup to clean.** 

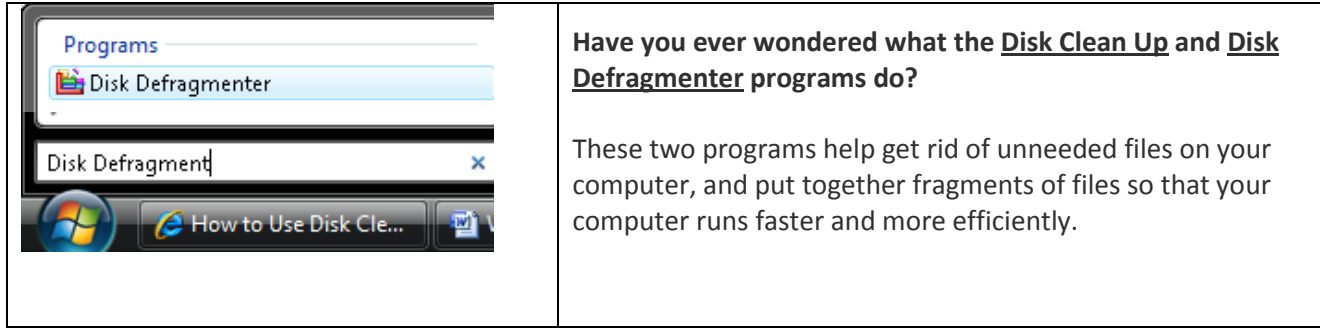

**Step 2. Click on Modify Schedule to select a date and time to run Disk Defragment. In the Select Volumes (button) you can select the drive that you want to defragment. If you click on Defragment Now (button)**

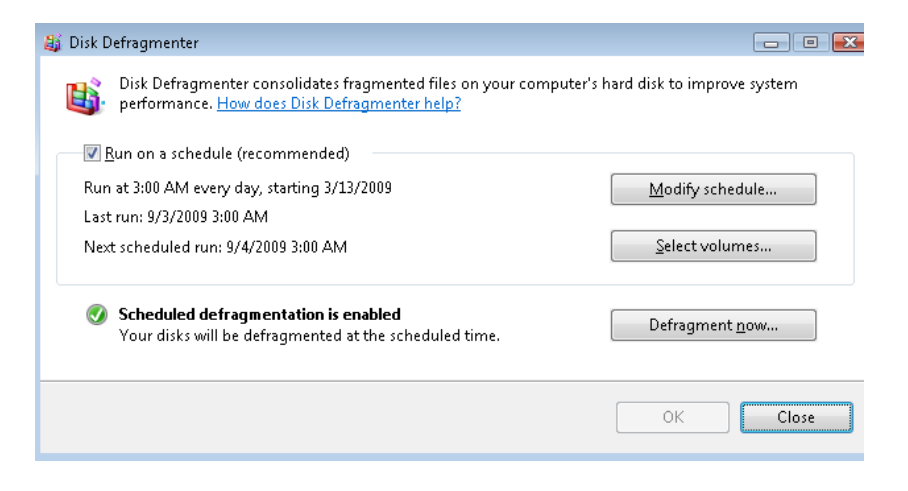

**Step 3. Sample of Defragment scanning hard drive volume.** 

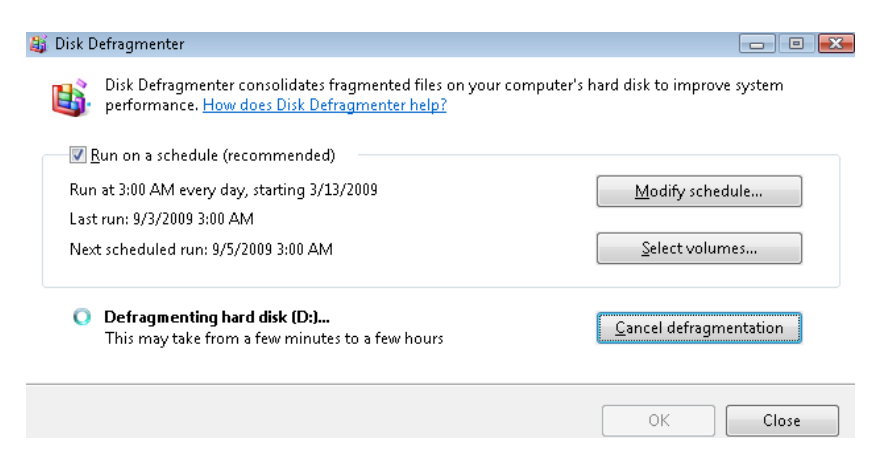